# <span id="page-0-0"></span>**Human Capital Management – OA User Guide**

### <span id="page-0-1"></span>*Objective*

This guide will concentrate on the inquiry access within Human Capital Management.

Personnel, based on appropriate security, will be able to view and report on various human resources and payroll related activities.

### <span id="page-0-2"></span>*Prerequisites*

Before successfully completing this process, you must ensure that roles granting the necessary permissions have been assigned to your user account. If the roles have not been established, contact the County IT Admins to complete the security forms

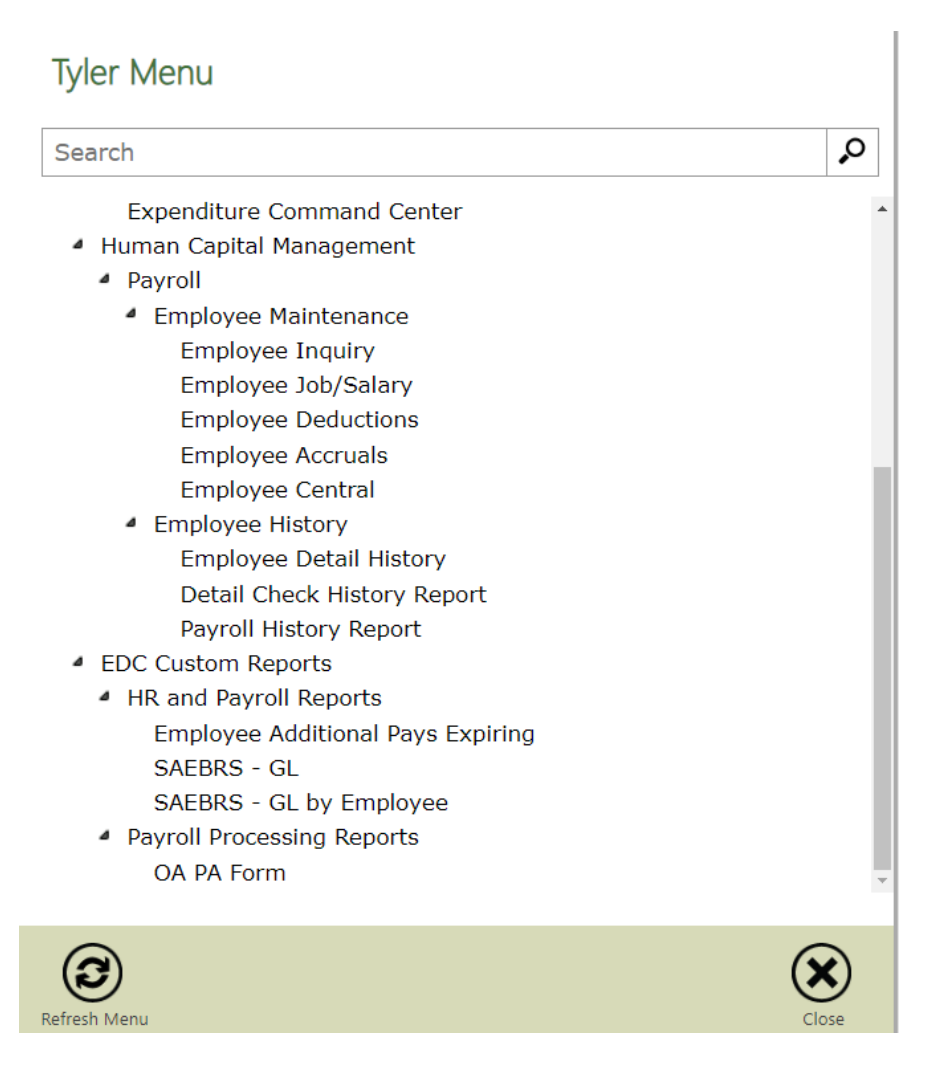

# Contents

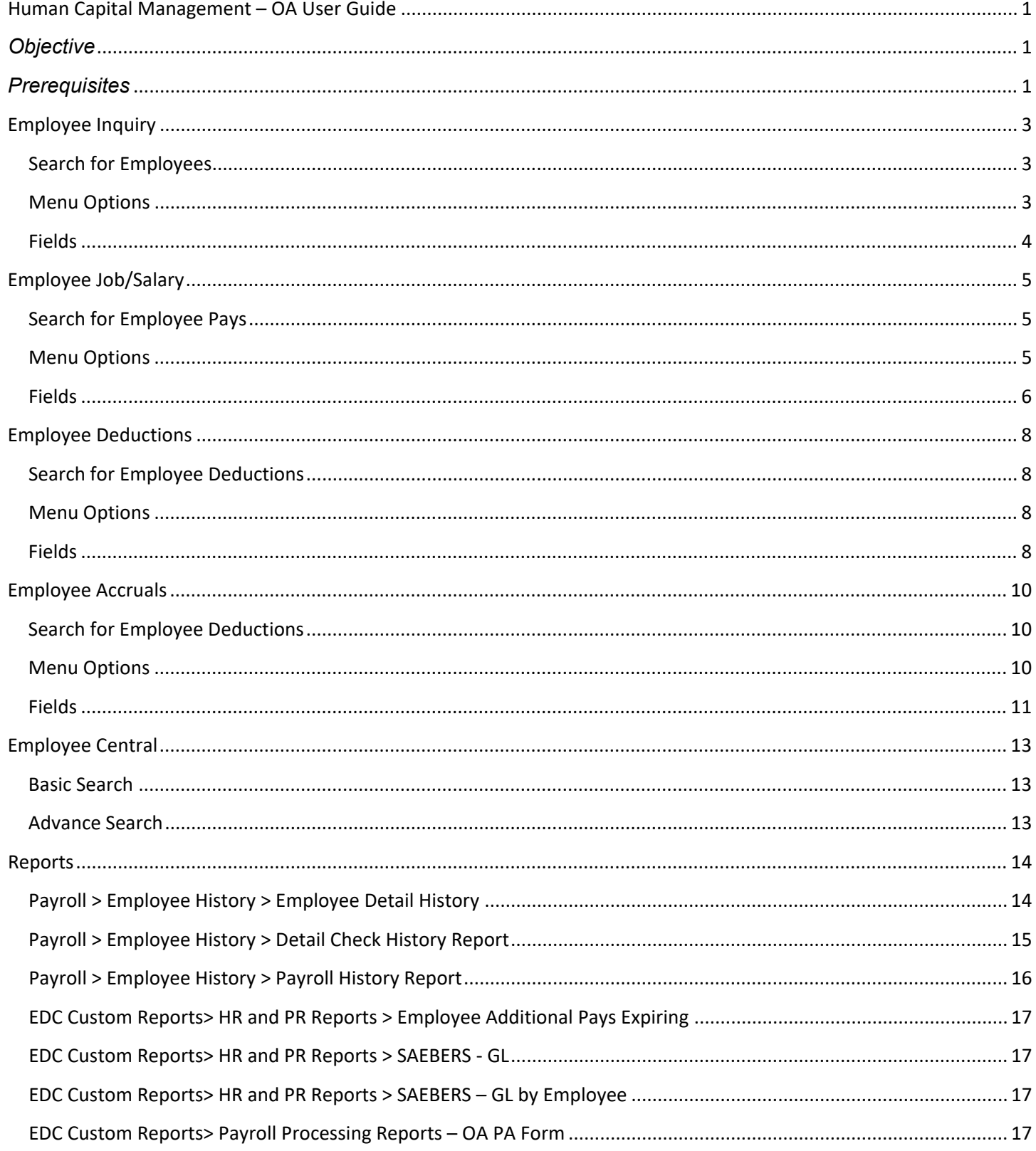

# <span id="page-2-0"></span>**Employee Inquiry**

When you use the Employee Inquiry program it will give you the ability to view employee master records for employees. You can view many details including the employee address, employee dates, and base pay salary information. It is an inquiry only program so records cannot be maintained.

### <span id="page-2-1"></span>**Search for Employees**

- 1. Open the Employee Inquiry program. *Human Resources/Payroll > Human Resources > Employee Job/Pay Classification > Employee Inquiry*
- 2. Click **Search &** to search on existing Employee Records

### <span id="page-2-2"></span>**Menu Options**

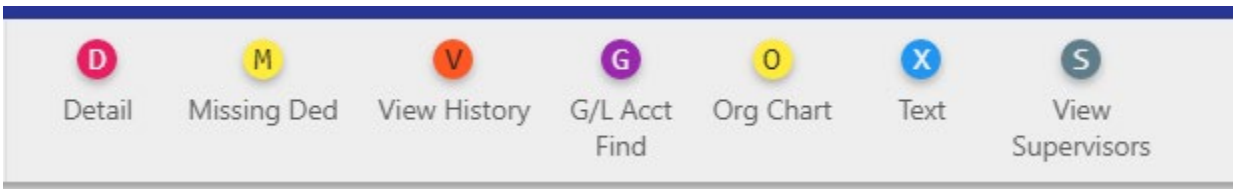

3. Detail– Links to MUNIS programs to view additional detail on employees

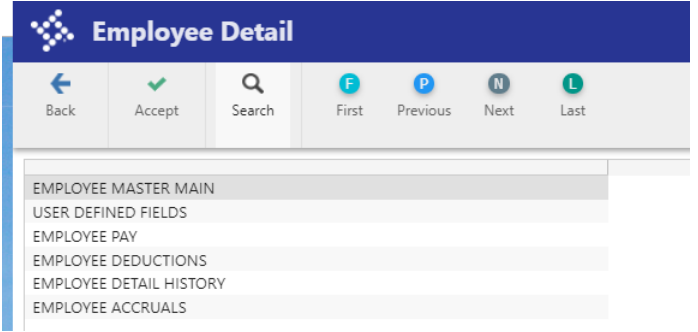

Note: Programs are covered in sections of the Guide

- 4. Missing Deductions NO Access
- 5. View History NO Access
- 6. GL Acct Find Allows you to search for records using general ledger account information
- 7. Org Chart Create an organization chart that contains the management structure for the selected employee.

## <span id="page-3-0"></span>**Fields**

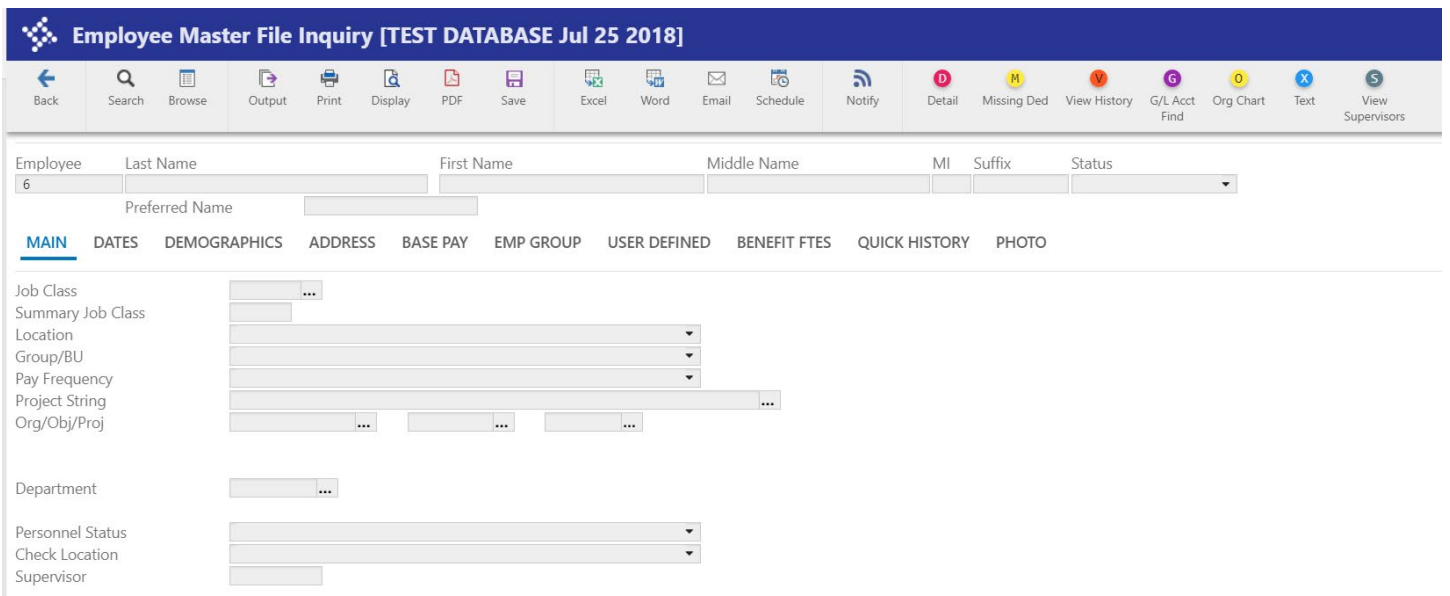

- 1. The *Main* tab shows the pertinent information of the employee allocation, supervisor, and location. The location field is used for security access.
- 2. The **Dates** tab provides information on Birth Date, Hire Date, Service Date, Probation Dates, and Term Date.
- 3. The **Demographics** tab has information on Gender, EEO, Ethnicity, and Race
- 4. The **Address** tab has employee address and phone number
- 5. The **Base Pay** tab has information about the employee's base pay. This tab does not exist in the Employee Master program.
- 6. The **Emp Group** tab will not be utilized by El Dorado County.
- 7. The **Employee User** Define provides information on the employees Kronos Access, Next Performance Date, Cal PERS setup, and Last Salary Review Date.
- 8. The **Benefit FTEs** tab will not be utilized by El Dorado County.
- 9. The **Quick History** tab allows you to view all of the position activity for an employee.
- 10. The **Photo** tab will not be utilized by El Dorado County.

\*I any changes need to be made to individual employees for any of the above categories please submit a PA to County Payroll with the updated information.

# <span id="page-4-0"></span>**Employee Job/Salary**

### <span id="page-4-1"></span>**Search for Employee Pays**

To find a specific record or set of records:

- 1. Click **Search Q** on the ribbon.
- 2. Complete one or more of the fields to create an active set matching specific search criteria, or leave all the fields blank to create an active set of all records. TIP: \* is wildcard
- 3. Click **Accept or press Enter.** The program displays the first record in the active set.
- 4. Click **Browse**  $\blacksquare$  to view a list of all records in the active set; double-click an entry to select it.

#### <span id="page-4-2"></span>**Menu Options**

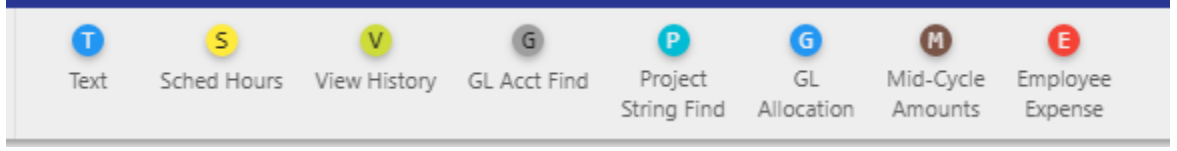

- 1. Text Notes
- 2. Sched Hours NOT USED
- 3. View History NO ACCESS
- 4. GL ACCT Find Search using GL Account segments
- 5. Project Sting Fin NOT USED for Outside Agencies
- 6. GL Allocation shows allocation (located on the bottom of the screen)
- 7. Mid Cycle Amounts NOT USED
- 8. Employee Expense NOT USED

# <span id="page-5-0"></span>**Fields**

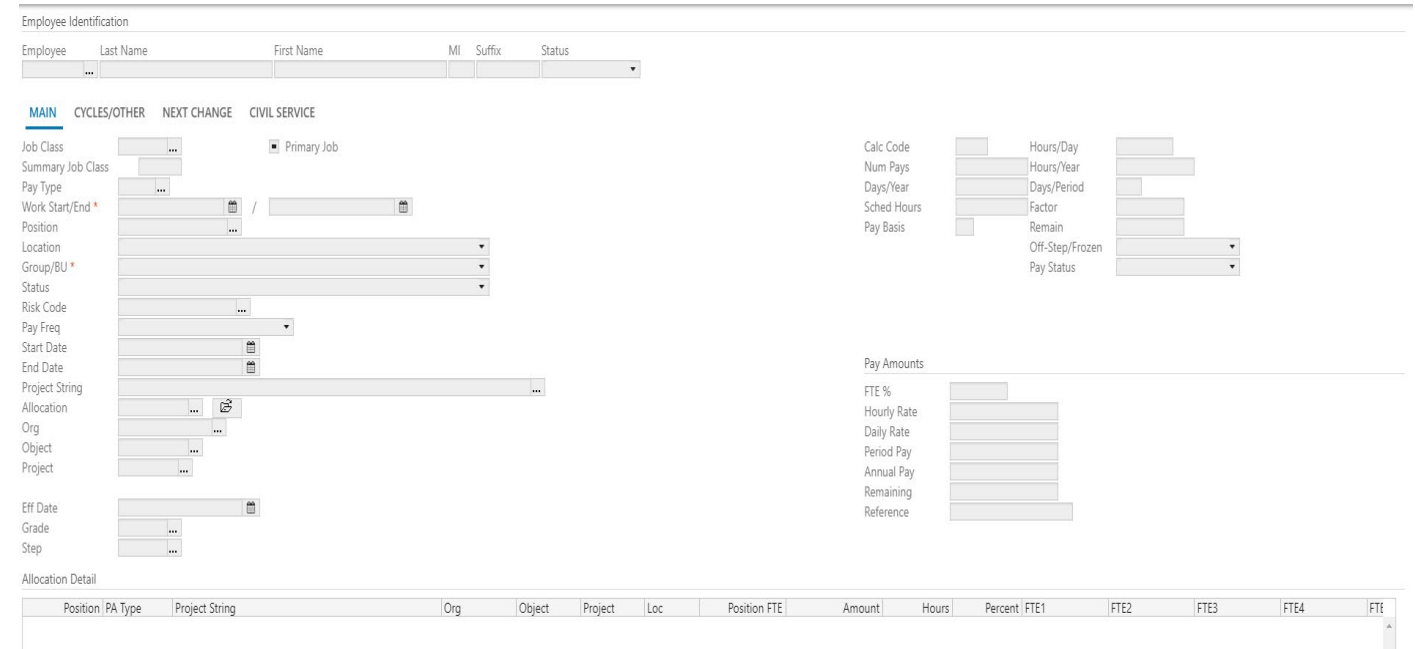

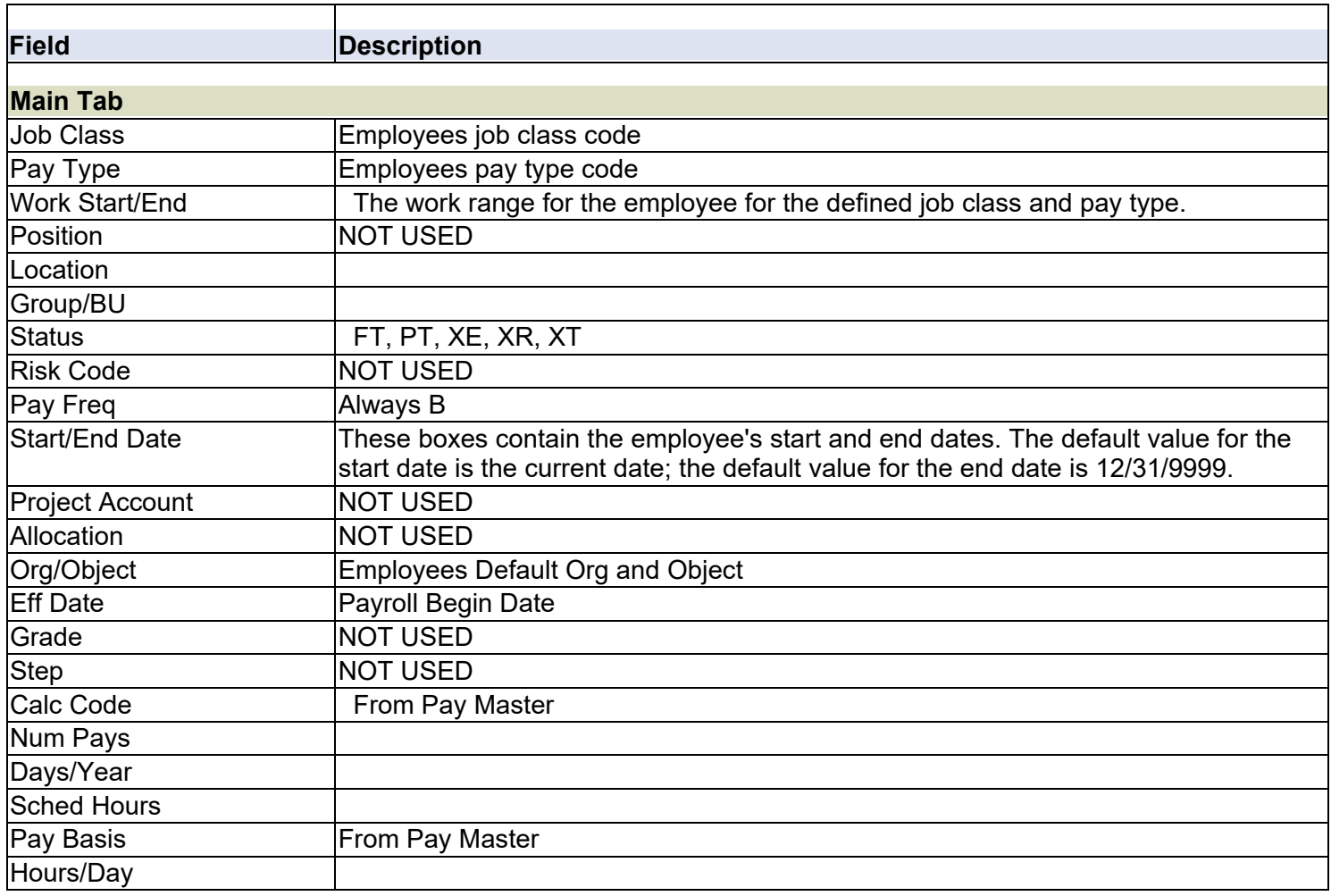

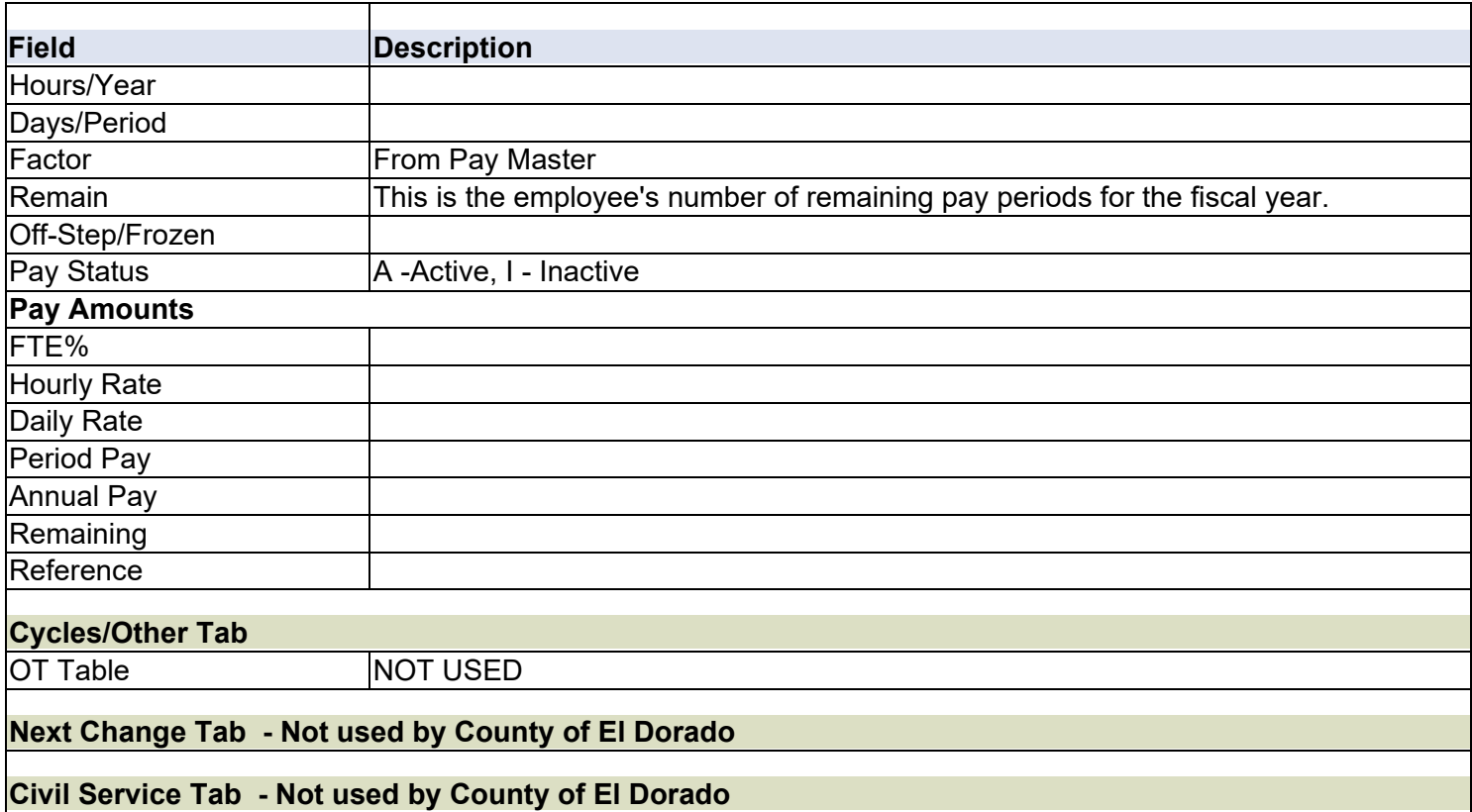

# <span id="page-7-0"></span>**Employee Deductions**

In this section you will be able to inquire on all employee benefit related deductions.

### <span id="page-7-1"></span>**Search for Employee Deductions**

To find a specific record or set of records:

- 5. Click **Search Q** on the ribbon.
- 6. Complete one or more of the fields to create an active set matching specific search criteria, or leave all the fields blank to create an active set of all records. TIP: \* is wildcard
- 7. Click **Accept v** or press **Enter**. The program displays the first record in the active set.
- 8. Click **Browse**  $\blacksquare$  to view a list of all records in the active set; double-click an entry to select it.

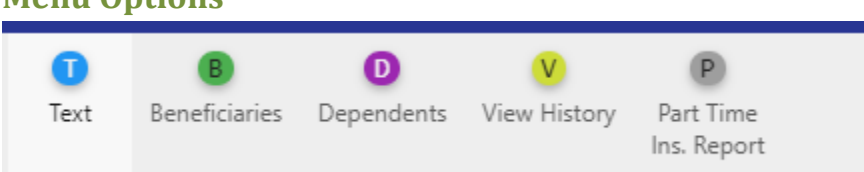

<span id="page-7-2"></span>**Menu Options**

- 1. Text Notes
- 2. Beneficiaries NOT USED
- 3. Dependents NOT USED
- 4. View History NO ACCESS
- 5. Part Time Ins Report NOT USED

#### <span id="page-7-3"></span>**Fields**

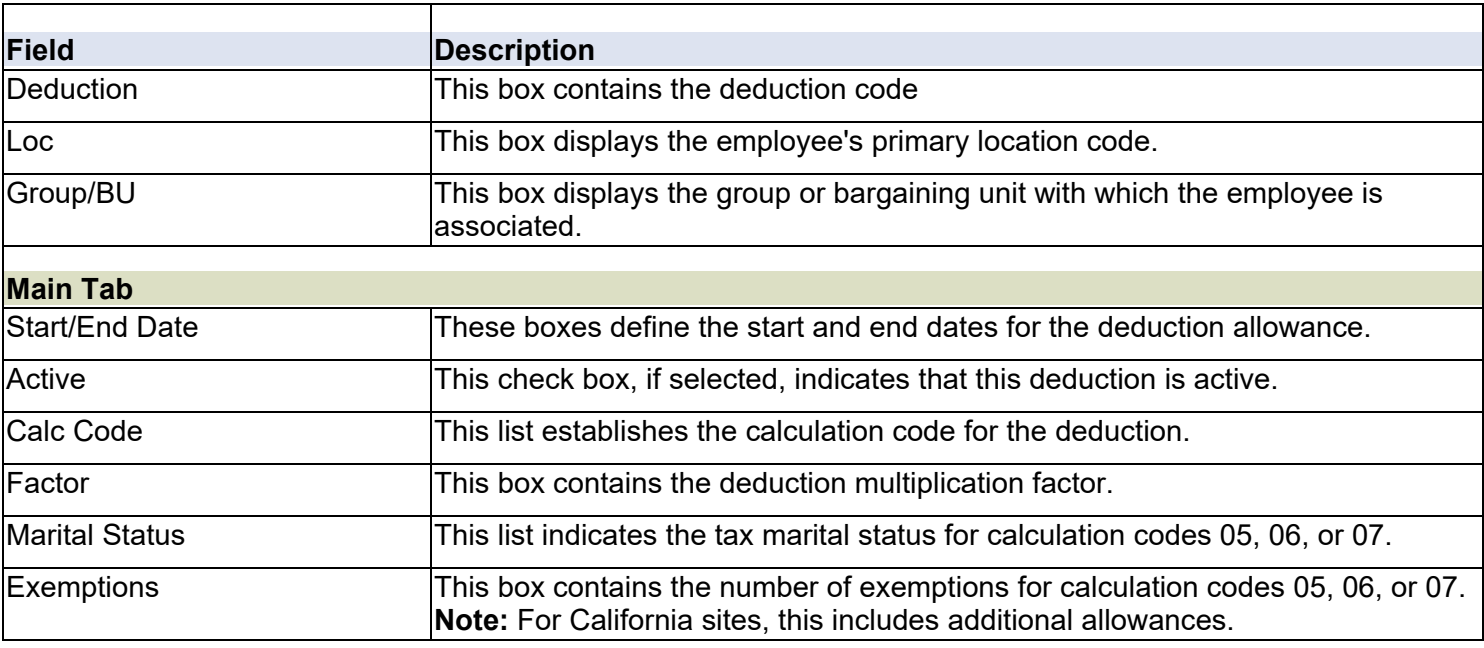

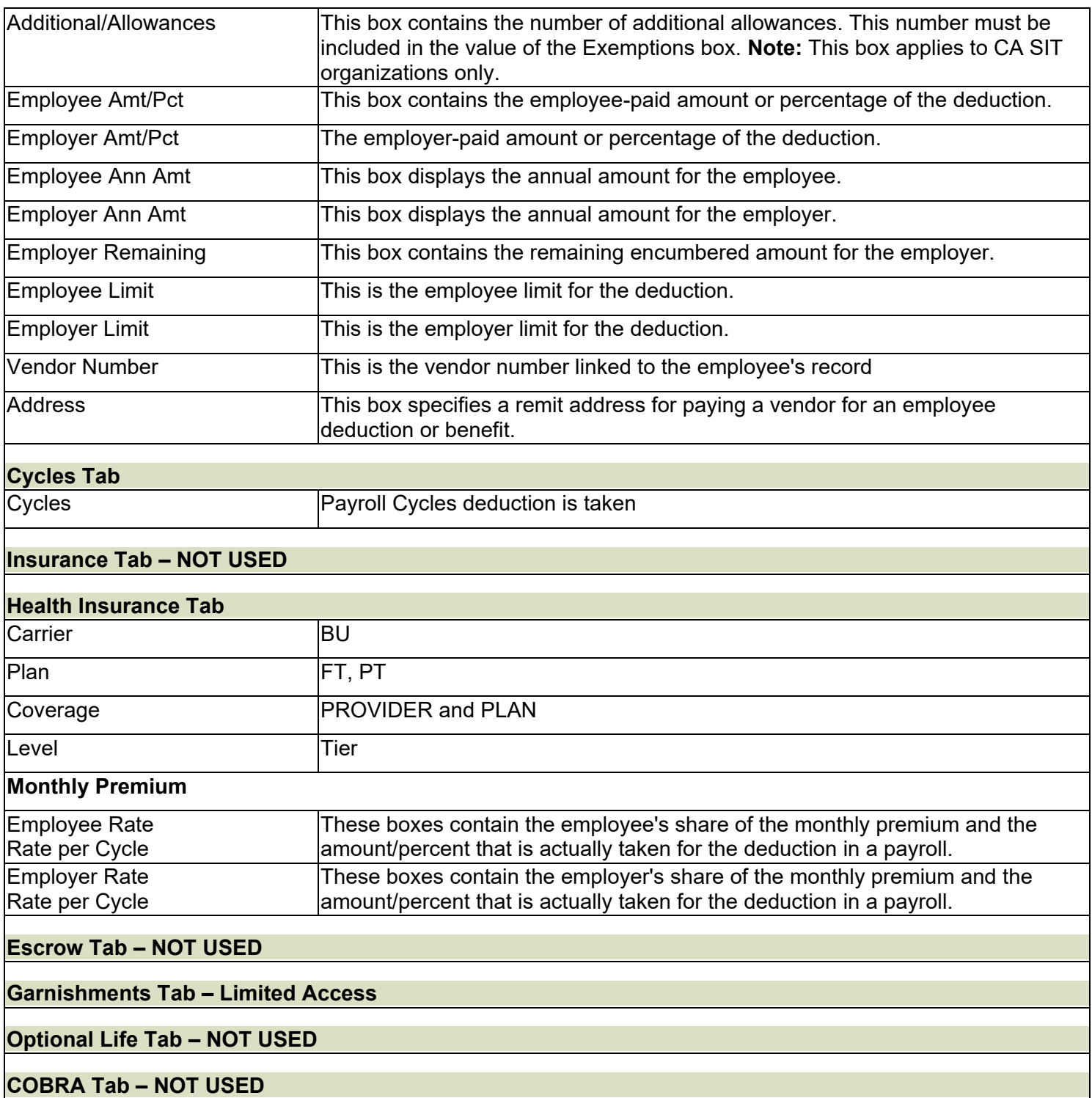

# <span id="page-9-0"></span>**Employee Accruals**

### <span id="page-9-1"></span>**Search for Employee Deductions**

To find a specific record or set of records:

- 1. Click **Search Q** on the ribbon.
- 2. Complete one or more of the fields to create an active set matching specific search criteria, or leave all the fields blank to create an active set of all records. TIP: \* is wildcard
- 3. Click **Accept or press Enter.** The program displays the first record in the active set.
- 4. Click **Browse**  $\blacksquare$  to view a list of all records in the active set; double-click an entry to select it.

<span id="page-9-2"></span>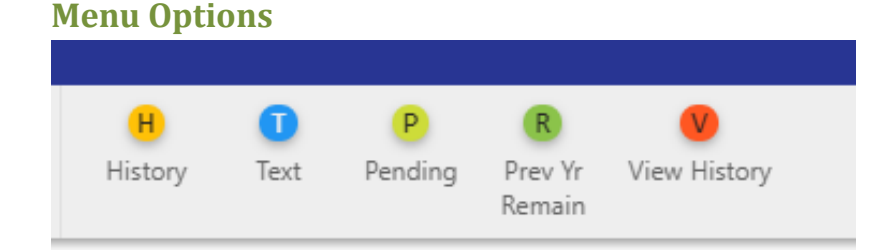

- 1. History shows the history of earned and used for employee selected. History is also on the main screen.
- 2. Text Notes
- 3. Pending NOT USED
- 9. Pre Yr Remin NOT USED
- 4. View History NO ACCESS

# <span id="page-10-0"></span>**Fields**

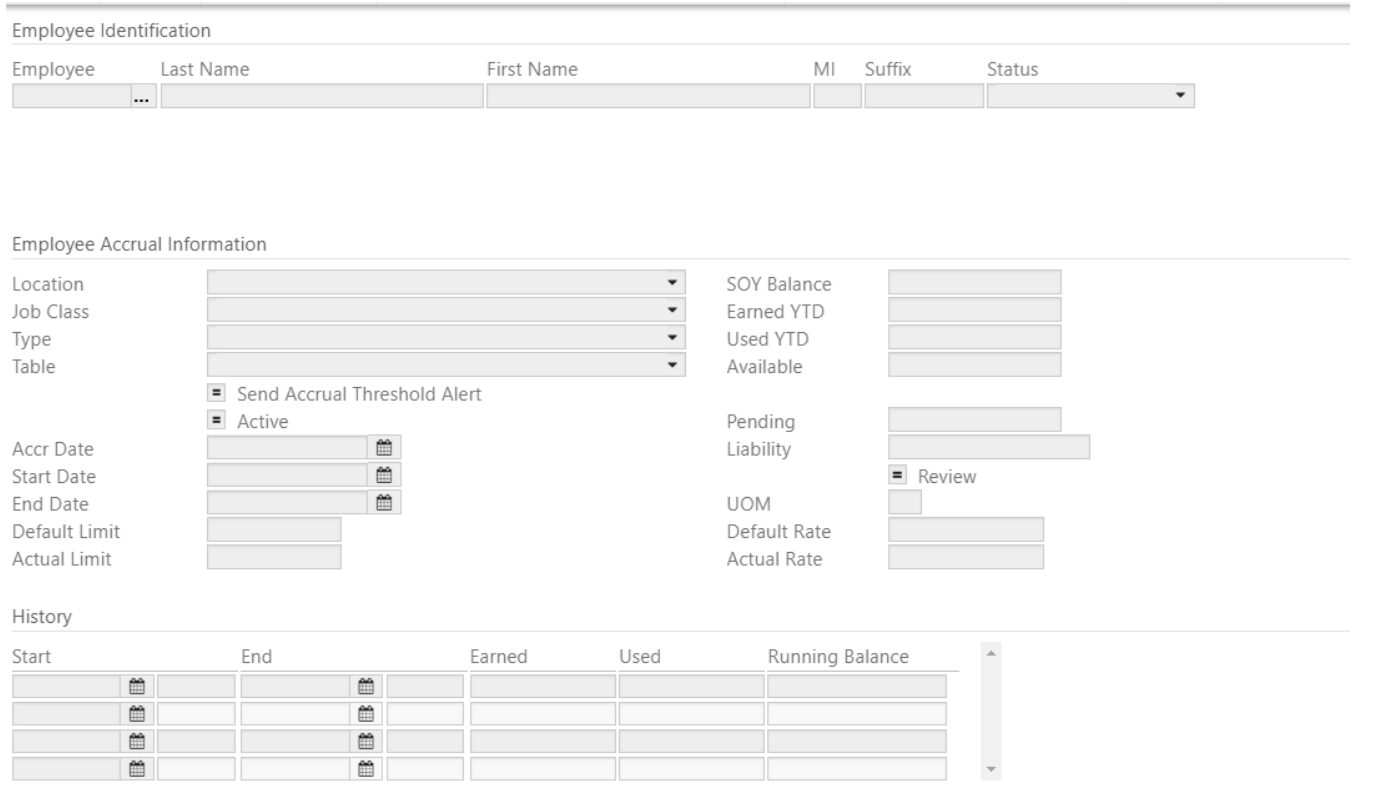

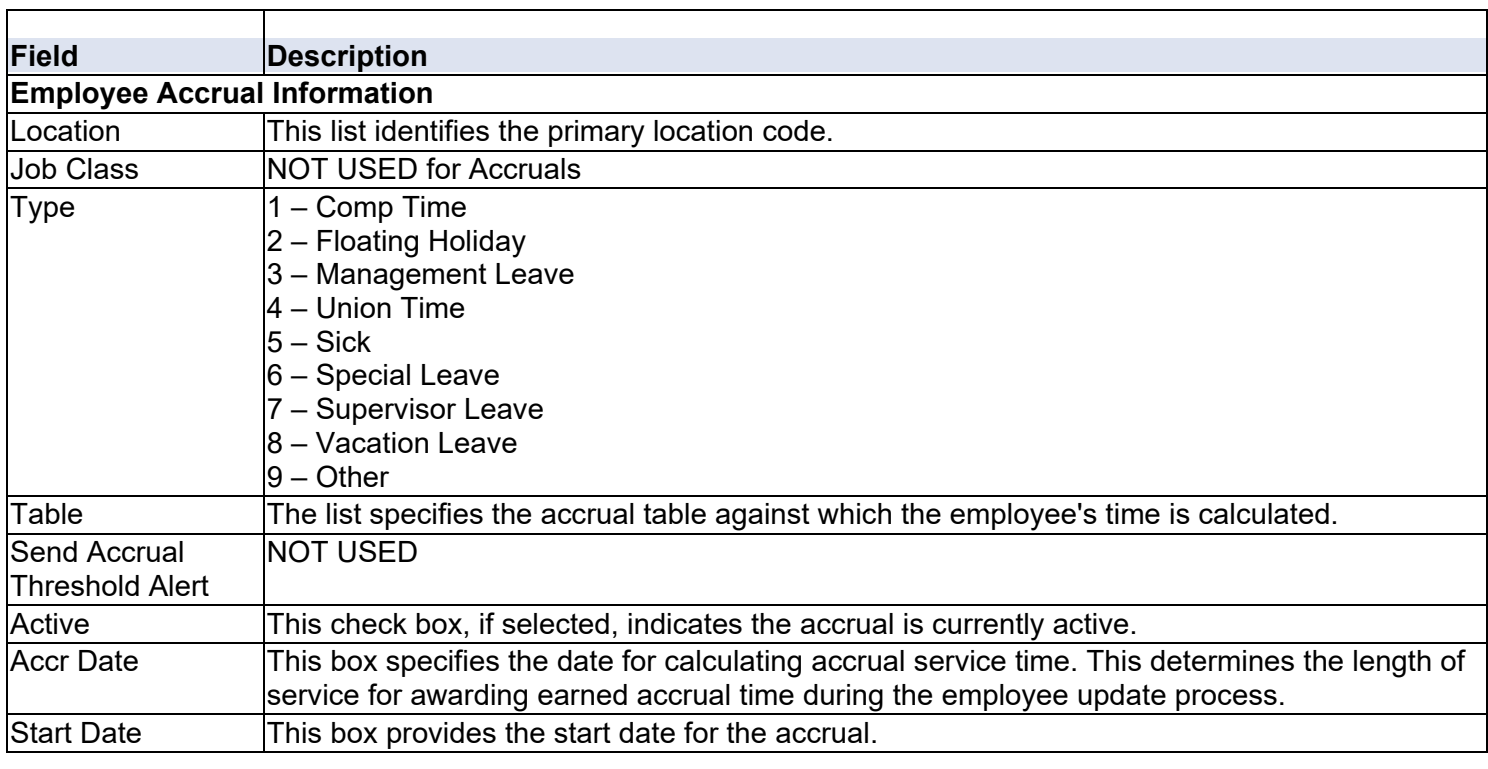

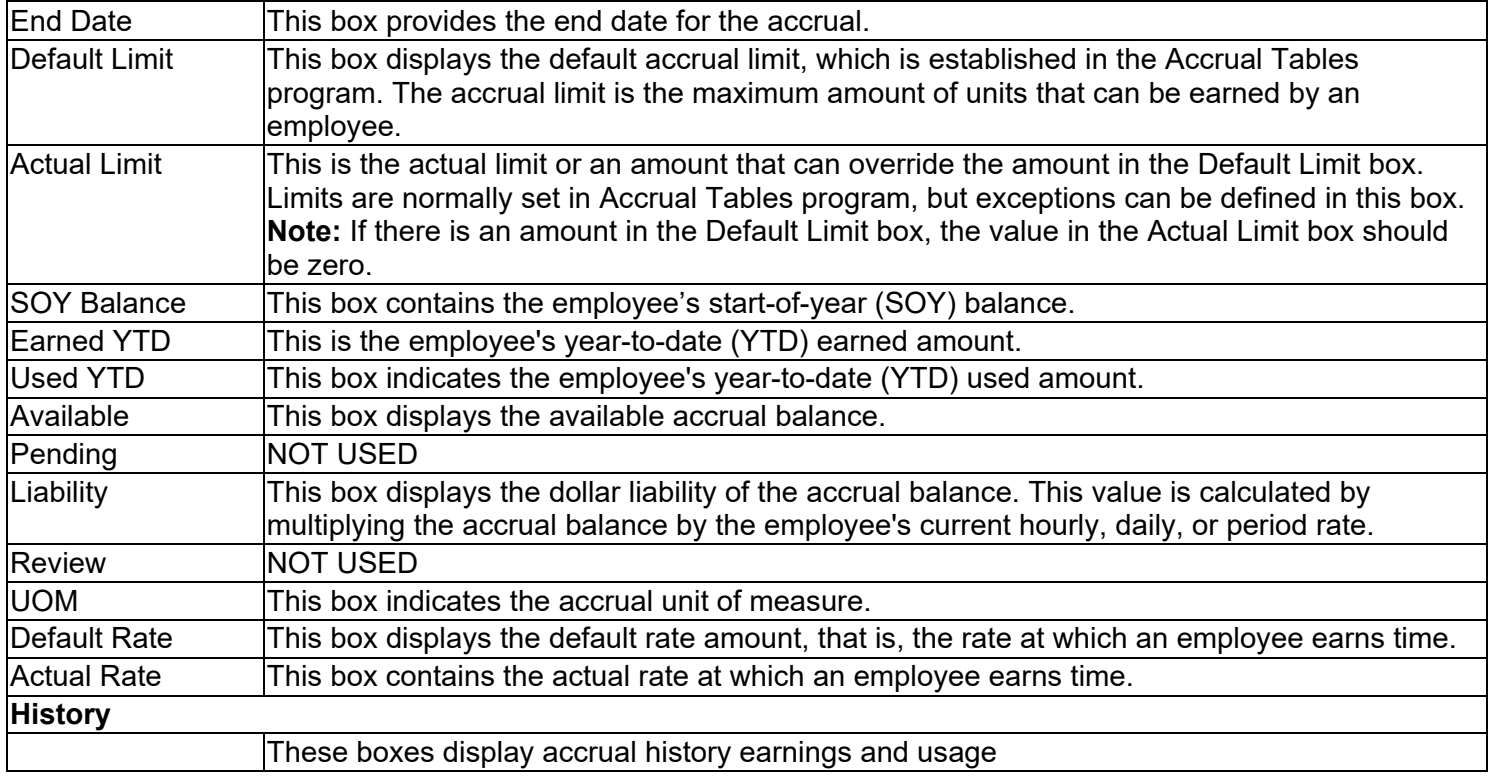

# <span id="page-12-0"></span>**Employee Central**

#### <span id="page-12-1"></span>**Basic Search**

The basic search is employee last name or by employee number.

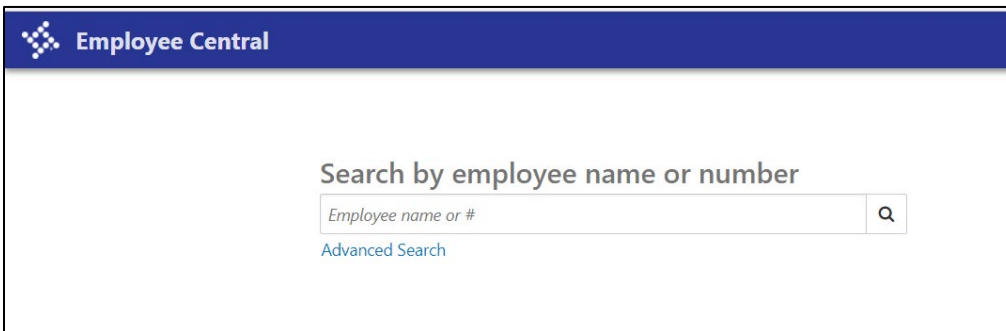

#### <span id="page-12-2"></span>**Advance Search**

You can search by other information by clicking Advanced Search on the toolbar.

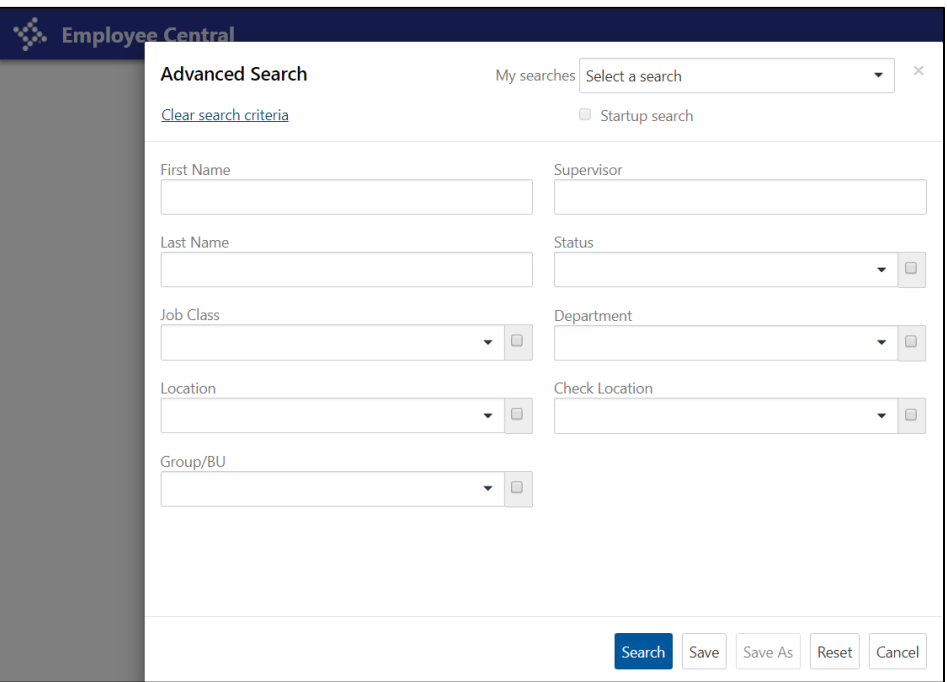

The program displays a list of employees that meet the search criteria. If more employees meet the criteria than can display on the screen, you can click the First, Last, Previous, and Next arrow buttons to view more employees. The program displays job class, work location, pay frequency, location, group/BU, personnel status, general status, ID, and hired date for each employee. You can click the Export button on the toolbar to create a list of the employees that meet the search criteria in Microsoft Excel. You can click Details for an employee to view more information.

When you click Details for an employee on the Search Results page, the program displays the employee information that you have been granted access to. From the ribbon, you then have the ability to export to Excel, Email, add notes, add attachments or select actions from the Menu.

# <span id="page-13-0"></span>**Reports**

### <span id="page-13-1"></span>**Payroll > Employee History > Employee Detail History**

The Employee Detail History program accesses employee detail programs for query and print purposes. The details are accurate to the current date, for example, if you enter vacation time for an employee using the Time Entry program, the Employee Detail History includes that information once the entry record is saved. To view employee detail:

- 1. Click **Search.**
- 2. Complete the fields, as required, to define the employee records.
- 3. Click **Accept.**
- 4. Click **Detail.** The program displays a menu from which you can select the program to open. Select from the following options:

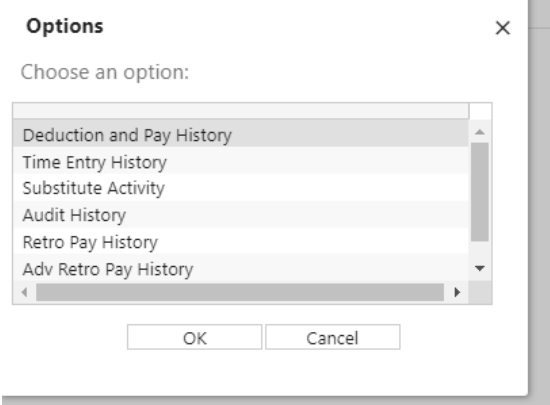

- a. **Deduction and Pay History** program maintains earning and deduction details for an employee.
	- i. Click Deduction/Earning to access the fields on the Deductions/Earnings tab. Complete the fields and press Enter to view deduction and earnings records for the selected employee.
	- ii. Click Check Summary to access the Check Summary tab. Complete the Check Date box and press Enter to view a list of checks for the selected employee.
- b. **Time Entry History** program identifies employee pay and attendance records. Option to export records to Excel for review.
- c. **Substitute Activity** NOT USED
- d. **Audit History** NO ACCESS
- e. **Retro Pay History**  NOT USED
- f. **Adv Retro Pay History**  NOT USED
- g. **History Inquiry** NO ACCESS

### <span id="page-14-0"></span>**Payroll > Employee History > Detail Check History Report**

The Detail Check History Report prints employee earnings and deductions based on a large, flexible, userdefined set of criteria. You can establish whether to include a single employee, a group or all employees, a location/organization range, whether to print the history, the earnings and deduction range, and the report date range and order.

To create a report:

- 1. Click **Define**.
- 2. Complete the fields, as required, to define the report parameters.
- 3. Click **Accept**.

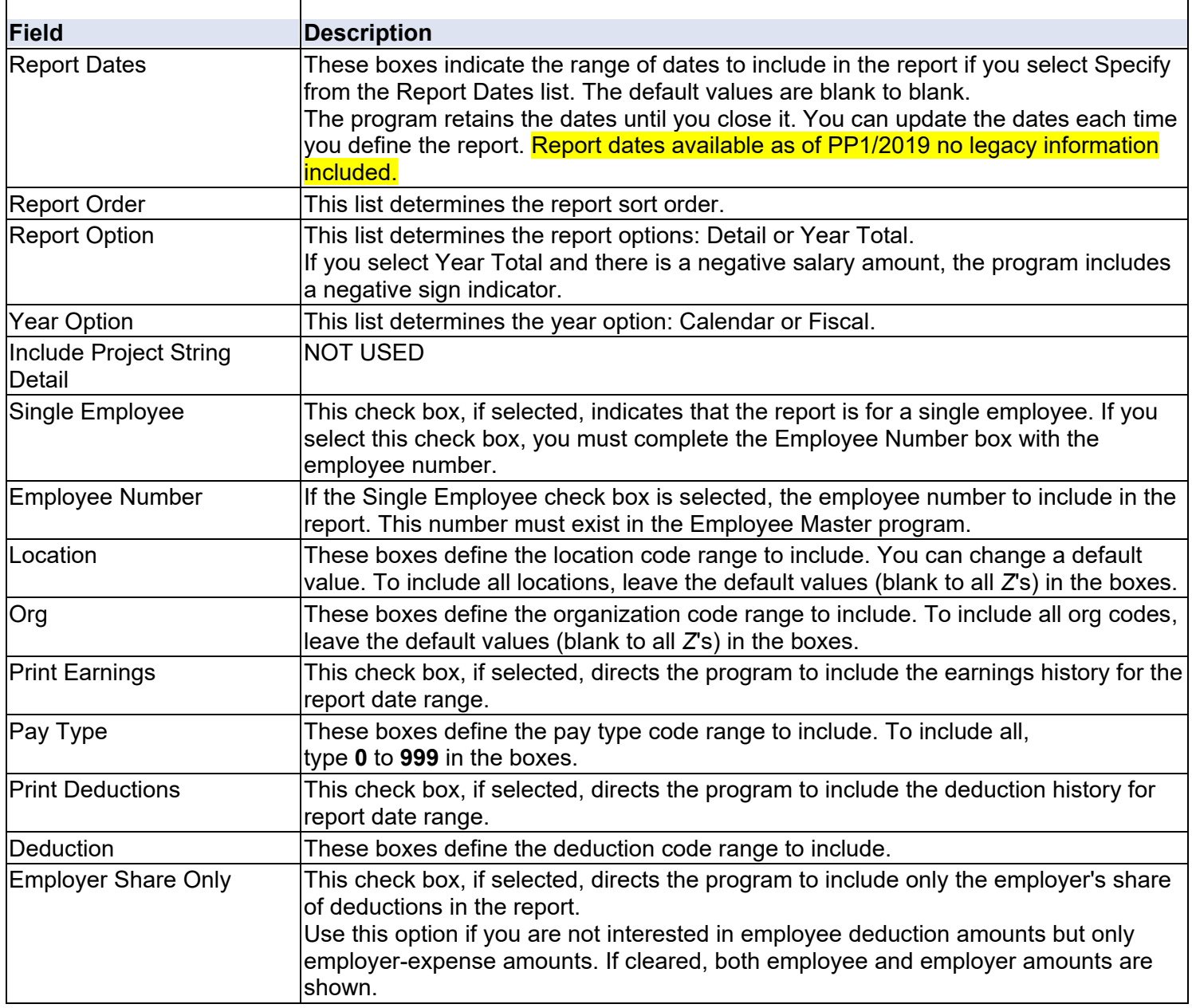

### <span id="page-15-0"></span>**Payroll > Employee History > Payroll History Report**

The Payroll History Report program creates the Individual Earnings Record by SSN report or the Individual Earnings Record by Account report.

To create the report:

- 1. Click **Define**
- 3. Complete the remaining fields, as required.
- 4. Click **Accept.**
- 5. Click on **Output, Display, PDF or Save**

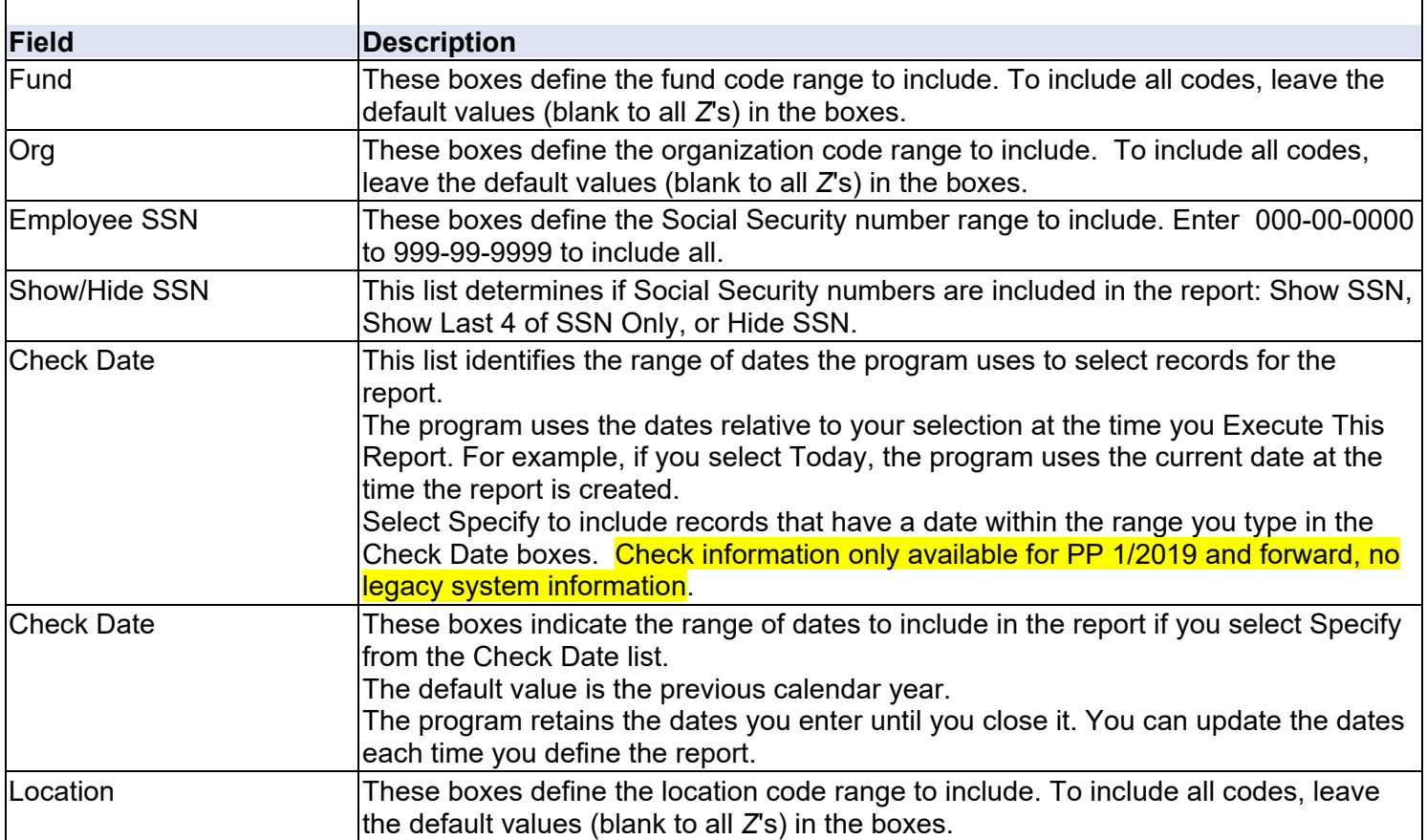

### <span id="page-16-0"></span>**EDC Custom Reports> HR and PR Reports > Employee Additional Pays Expiring**

The Employee Additional Pays Expiring Report list pays expiring on employees with a day range entered.

- 1. Enter the From and To Days for expiration
- 2. Click **View Report**
- 3.  $\boxed{3}$  can be used to export results NOTE: EMPLOYEES WHO ARE TERMINATING EMPLOYMENT WILL SHOW UP ON THIS LIST

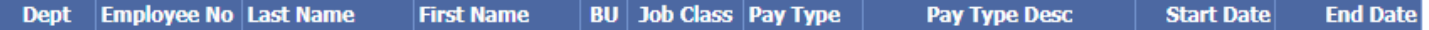

#### <span id="page-16-1"></span>**EDC Custom Reports> HR and PR Reports > SAEBERS - GL**

The GL SAEBERS Report shows employee cost by Warrant, Org, and Employee

- 1. Enter From and To Org range
- 2. Select Payroll(s)
- 3. Select Summary or Detail Format
	- a. Detail Employee
	- b. Summary 1 Pay Period and Org
	- c. Summary 2 Pay Period
- 4. Select Employee(s)
- 5. Click **View Report**
- 6. can be used to export results

### <span id="page-16-2"></span>**EDC Custom Reports> HR and PR Reports > SAEBERS – GL by Employee**

The GL SAEBERS by Employee Report shows employee cost by Org, Employee, and Warrant

- 1. Enter From and To Org range
- 2. Select Payroll(s)
- 3. Select Summary or Detail Format
	- a. Detail Employee
	- b. Summary Org
- 4. Select Employee(s)
- 5. Click **View Report**
- 6.  $\boxed{3}$  can be used to export results

#### <span id="page-16-3"></span>**EDC Custom Reports> Payroll Processing Reports – OA PA Form**

The OA PA Form allows users to print a completed personnel action form on an employee(s).

- 1. Select location(s)
- 2. Select Employee(s)
- 3. Click **View Report**
- 4.  $\sqrt{4}$  can be used to export results